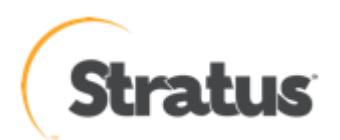

# ftServer におけるログ取得手順 (ESX 編)

内容: ftServer に関する障害調査を行う際に、必要となるログ・データの取得 方法になります。初期解析用のデータの取得方法と、詳細な調査を行う ときのデータ取得方法があります。

Rev 0.4: 2016/4/9

## ■ ESX 編

## ● 初期解析用データ取得方法

<< ESXi 5.0 以降を使用している場合 >>

ftSysMgmt 管理アプライアンスへ root でログインしてください。

次の方法でログを取得します。

1. 次のコマンドで作成される/tmp/sralog-a.tgz を取得します。

```
# cd /
# rpm -qa > /tmp/rpm-qa.txt
# /opt/ft/bin/ftsmaint lslong > /tmp/ftsmaint.txt
# /opt/ft/sbin/ox all > /tmp/uptime-manager.log
# esxcli -s xxx.xxx.xxx.xxx storage mpm list > /tmp/mpmlist.txt
          * xxx は、ホストの ip アドレスを入力
# tar czf /tmp/sralog-a.tgz 
./var/log/messages* ./tmp/uptime-manager.log ./tmp/rpm-qa.txt
./tmp/ftsmaint.txt ./tmp/mpmlist.txt
```
 注釈:tar コマンドの記述はファイル名が分かりやすいように改行を入れて記載していますが、実際に 取得する際には、ファイル名の後はスペースを入れて、連続して入力してください。

2. ログの取得後、作成したファイルを削除します。

```
# rm -f /tmp/sralog-a.tgz /tmp/rpm-qa.txt /tmp/ftsmaint.txt 
/tmp/uptime-manager.log /tmp/mpmlist.txt
```
ESXi のシェル(ssh)へ root でログインしてください。

\*ssh サービスをコンソールから有効にするか、vSphereClient にてセキュリティ構成から有効にする必要が あります。

次の方法でログを取得します。

3. 次のコマンドで作成される/tmp/sralog-h.tgz を取得します。

# cd /

- # tar czf /tmp/sralog-h.tgz
- ./scratch/log/syslog.\* ./scratch/log/vmkernel.\*
- ./scratch/log/ft/ring buffer.\*
- ./scratch/log/ft/event\_log.\*

 注釈:tar コマンドの記述はファイル名が分かりやすいように改行を入れて記載していますが、実際に 取得する際には、ファイル名の後はスペースを入れて、連続して入力してください。

## 4. ログの取得後、作成したファイルを削除します。

# rm -f /tmp/sralog-h.tgz

<< ESX4 を使用している場合 >>

サービス・コンソールへ ftadmin アカウントでログインしたあと、次のコマンドで root アカウントになってくだ さい。

 $#$  su -<root password>

次の方法でログを取得します。

1. 次のコマンドで作成される/tmp/sralog.tgz を取得します。

# cd / # rpm -qa > /tmp/rpm-qa.txt # /opt/ft/bin/ftsmaint lslong > /tmp/ftsmaint.txt # /opt/ft/sbin/mpmadm –l > /tmp/mpmlist.txt # tar czf /tmp/sralog.tgz ./var/log/messages\* ./var/log/vmkernel\* ./var/opt/ft/log/ring\_buffer\* ./var/opt/ft/log/osm.log\* ./tmp/rpm-qa.txt ./tmp/ftsmaint.txt

 注釈:tar コマンドの記述はファイル名が分かりやすいように改行を入れて記載していますが、実際に 取得する際には、ファイル名の後はスペースを入れて、連続して入力してください。

### 2. ログの取得後、作成したファイルを削除します。

# rm -f /tmp/sralog.tgz /tmp/rpm-qa.txt /tmp/ftsmaint.txt /tmp/mpmlist.txt

詳細データ取得方法(一括収集)

Stratus のサポート・センタより、必要に応じて次のログ・データの取得を依頼することがあります。

Buggrubber によるログの取得

<< ESXi 5.0 以降を使用している場合 (AUL4.0 以降) >>

1. ftSysMgmt 管理アプライアンスにて、次のスクリプトでログを採取します。 \*注意事項(次ページ参照) 必要に応じて esxi 本体の IP アドレス、特権ユーザー名及びパスワードを入力します。

# /opt/ft/sbin/buggrabber.pl Enter Name or IP address of the host ftServer []: Enter Administrative user for []: Enter Administrative password for []:

ディレクトリ/tmp/BugPool/Bug YYYYMMDD.tar (例 Bug\_20160304.tar)にログファイルがまとめられます。 このファイルを取得します。

2. ログの取得後、作成したファイルを削除します。

```
# cd /tmp/BugPool
# rm -rf ./Bug_YYYYMMDD.tar
```
#### << ESX4 を使用している場合 >>

- ftESX 3 版台の ft2600/4500/63x0 モデルを使用の場合
- 1. サービスコンソール(COS)にて、次のスクリプトでログを採取します。ディレクトリ /home/BugPool/Bug\_YYYYMMDD.tar (例 Bug\_20100531.tar)にログファイルがまとめられます。 このファイルを取得します。
	- # /opt/ft/sbin/buggrabber.pl
- 2. ログの取得後、作成したファイルを削除します。
	- # cd /home/BugPool
	- # rm -rf ./Bug\_YYYYMMDD.tar
- ftESX 2 版以前の ft44x0/62x0 モデルを使用の場合
	- 1. サービスコンソール(COS)にて、次のスクリプトでログを採取します。ディレクトリ /home/BugPool/Bug\_YYYYMMDD (例 Bug\_20100531 のディレクトリ) にログファイルが集められます。
		- # /opt/ft/sbin/buggrabber.pl
	- 2. 次のコマンドでログファイルをまとめます。(Bug YYYYMMDD の部分は今作成されたディレクトリ名 を入れてください。) ここで作成された/home/BugPool/Bug\_YYYYMMDD.tgz を取得します。
		- # cd /home/BugPool # tar czf ./Bug\_YYYYMMDD.tgz ./Bug\_YYYYMMDD
	- 3. ログの取得後、作成したファイルを削除します。
		- # rm -rf ./Bug\_YYYYMMDD ./Bug\_YYYYMMDD.tgz

\*注意事項:

仮想マシンのログ(vmware.log)が肥大して数百 MB 以上のサイズになっている場合、

( 関連情報 [https://kb.vmware.com/kb/](https://kb.vmware.com/kb/2083487)**2083487** )

ftSysMgmt 管理アプライアンスから buggrabber を使用すると、仮想マシンのログも含まれるため、

ログのサイズに比例して取得の際に非常に時間がかかります。(1 時間以上かかることがあります)

buggrabber を実行する前に仮想マシンのログサイズを確認します、ログのサイズが大きい場合には、仮想マ シンのログを省いた下記取得方法で ESXi のログを取得してください。

1. 仮想マシンのログサイズを下記コマンドで確認します。 ESXi のシェル(ssh)に root でログインしてください。 \*ssh サービスをコンソールから有効にするか、vSphereClient にてセキュリティ構成から有効にする必要があ ります

ls -lhSL /vmfs/volumes/\*/\*/vmware\*.log | grep -v -e '/vmfs/volumes/.¥{8¥}-.\*/'

#### 例) 仮想マシンのログサイズが 1.8GB ある

・・・・・ **1.8G** Mar 8 12:25 /vmfs/volumes/"データストア名"/"仮想マシン名"/vmware-13.log ……

- 2. ESXi のログを vSphere client から取得します。
	- 2-1. vSphere Client から、ESXi 本体を選択します。

```
2-2. ファイル → エクスポート → システムログのエクスポート を選択します。
```
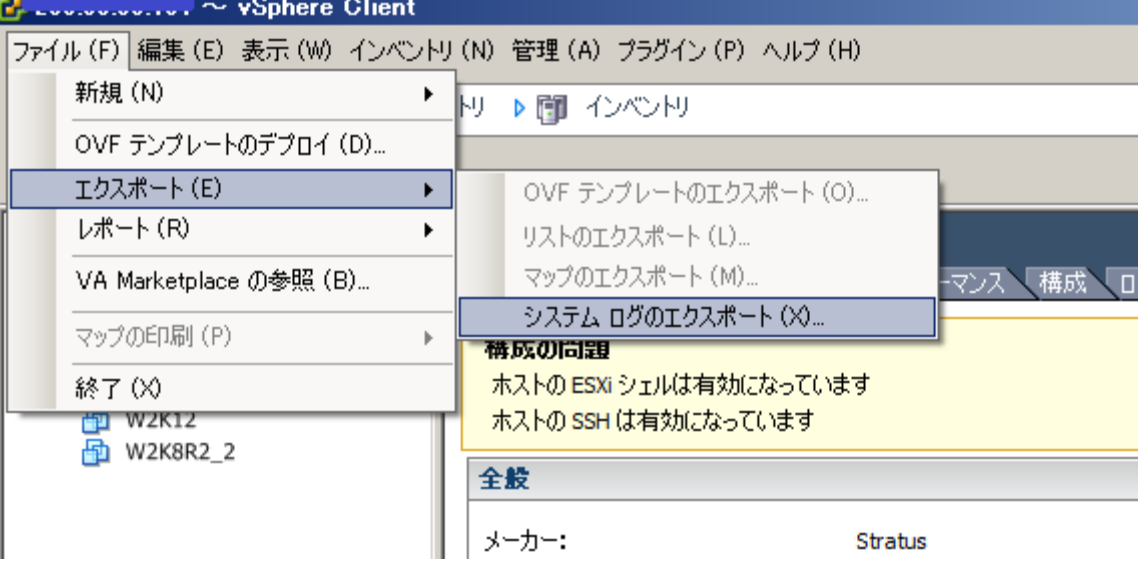

2-3. システムログの選択画面にて、Virtual の項目を展開し、logs のチェックを外し、次へ進みます。

(既定では、logs にチェックがあります)

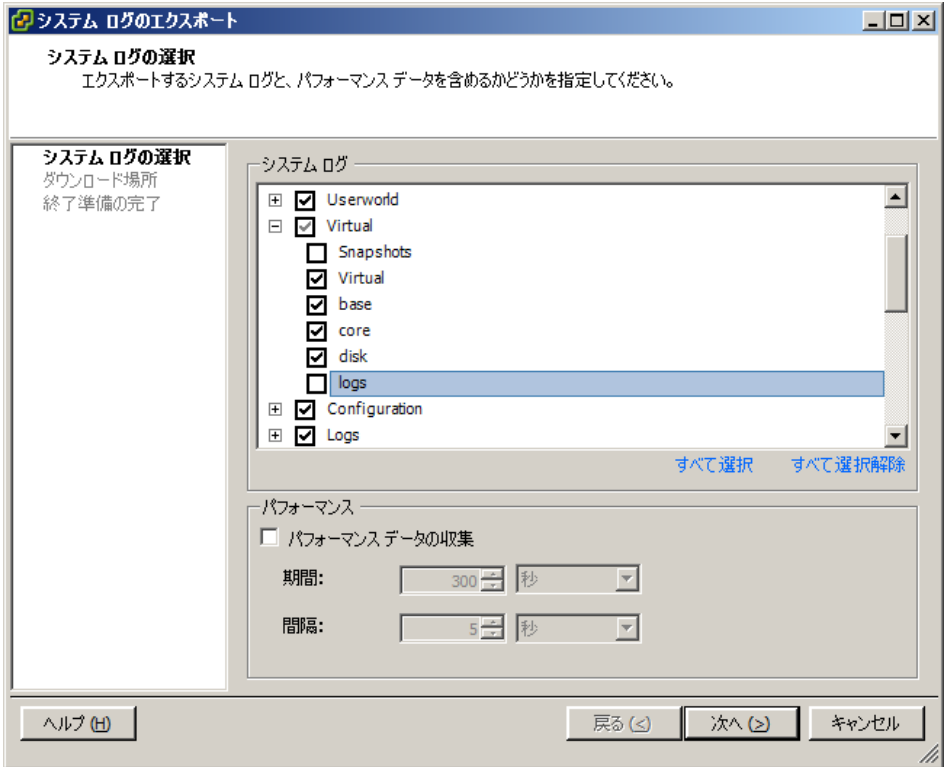

## 2-4. ファイルを保存する場所を選び、ウィザード画面に従い進みます。

## 2-5. 下図ログ収集が完了した画面です。(青線は ESXi 本体の IP アドレスが表示されます)

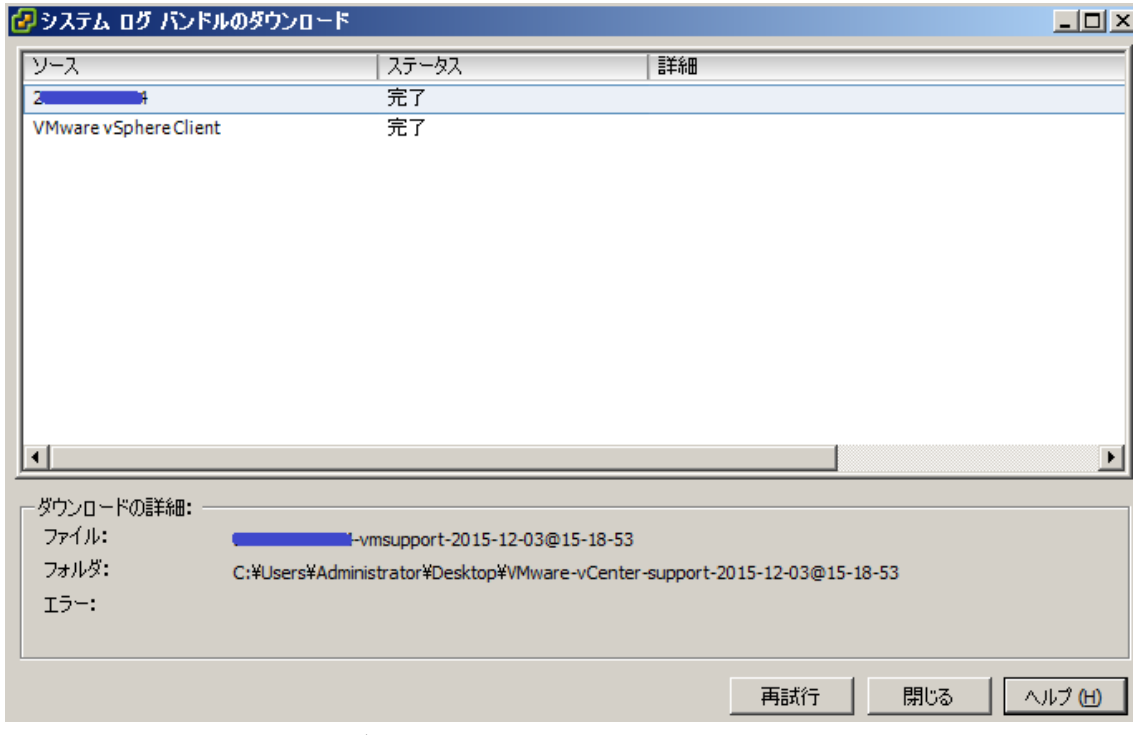

2-6. 画面を閉じて ESXi 側ログ取得は終了です。

3. ftSysMgmt 管理アプライアンスのログを取得します。

\*buggrabber にて、本体のパスワードをわざと間違え(空入力)、ESXi 側からログを取得しないように実行し ます。

下記例では、ESXi へログインが失敗したメッセージが出力され、ログの取得を続けるか確認されますので、y を 入力して、ftSysMgmt 管理アプライアンスのみのログ取得を継続します。

#### 例)

# /opt/ft/sbin/buggrabber.pl Enter Name or IP address of the host ftServer []: Enter Administrative user for [root]: Enter Administrative password for []: <<<<<<<<<<<<<<<<< Connect to "ESXi  $\mathcal{O}$  IP" failed: Cannot complete login due to an incorrect user name or password.

The ESXi server connection information is incorrect. Only System Management Appliance information can be collected. Do you want to proceed (y/n)?**y** << Proceeding with collecting appliance info, no host information will be collected. Rerun with correct ftServer connection information to collect host data.

TARFILE = /tmp/BugPool/Bug\_20151204.tar

#

ディレクトリ/tmp/BugPool/Bug\_YYYYMMDD.tar (例 Bug 20151204.tar)にログファイルがまとめられます。 このファイルを取得します。

4. ログの取得後、作成したファイルを削除します。

- # cd /tmp/BugPool
- # rm -rf ./Bug\_YYYYMMDD.tar